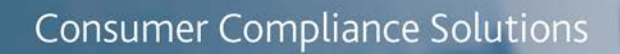

# CRA *Wiz* and Fair Lending *Wiz*: 2018 Peer Branch and Deposit Data

Release Notes and Installation Instructions Release Date: December 2018

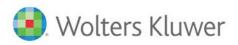

# **Table of Contents**

| lverview                 | 3 |
|--------------------------|---|
| Data Source              | 3 |
| Who Should Install       | 3 |
| Prerequisites            | 3 |
| Required permissions     | 3 |
| Required free space      | 3 |
| Approx. install time     | 3 |
| Confirming Installation  | 3 |
| nstallation Instructions | 4 |
| Welcome Screen           | 4 |
| SQL Server Login Screen  | 5 |
| Ready to Install Screen6 | 6 |
| Setup Status Screen      | 7 |
| Setup Complete Screen    | 8 |

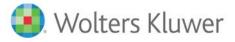

#### **Overview**

This update allows users to run reports and create maps using Branch and Deposit data from their peers.

## Data Source

FDIC

#### Who Should Install

Any client licensed for Branch and Deposit Data should install this update. To determine if you are licensed for Branch and Deposit Data, go to the **System Maintenance** screen and select **License and Access Management**.

#### **Prerequisites**

**CRA** *Wiz* and **Fair Lending** *Wiz* **7.3** is required to install this update. To check your CRA *Wiz* and Fair Lending *Wiz* version, go to the program menu bar and select **Help** > **About CRA Wiz**. Build numbers starting with "73" are acceptable.

#### **Required permissions**

This update is installed as a single database, so both Windows read/write permissions and SQL Server database creation permissions are required. Wolters Kluwer Financial Services recommends that the user running the install have both a Windows admin and SQL Server admin login credentials.

#### **Required free space**

Less than 1 GB

Approx. install time 2-5 minutes

#### **Confirming Installation**

Once the installation is complete, you can verify the installation by selecting the **File Management** option in the CRA *Wiz* and Fair Lending *Wiz* sidebar. You will also need to set Census boundaries to 2010, located in the **Options** menu bar item. The software will then display a file named **2018 Peer Deposit Data** in the **Branch and Deposit Data** folder of the **File Management** screen.

**Note**: The CRA *Wiz* and Fair Lending *Wiz* build number (as found in **Help** > **About CRA Wiz**) is not updated by the 2018 Peer Branch and Deposit Data installer.

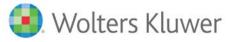

## **Installation Instructions**

To install 2018 Peer Branch and Deposit Data, follow these steps:

1. After downloading the update locally on the SQL Server, locate and double-click the 2018PeerDepositData installation file.

The installer displays the Welcome screen.

2. Follow the directions for each of the following screens.

#### **Welcome Screen**

Click the Next button:

| 2018 Peer Deposit Data Setup |                                                                                                    | $\times$ |
|------------------------------|----------------------------------------------------------------------------------------------------|----------|
|                              |                                                                                                    |          |
|                              | Welcome to the 2018 Peer Deposit Data Setup Program<br>This program adds 2018 Peer Deposit Data to your existing CRA Wiz and Fair Lending Wiz<br>server. It is highly recommended that you make sure all users are logged out of CRA Wiz and<br>Fair Lending Wiz before continuing. |          |
| InstallShield                | < Back Next > Cance                                                                                                    | 4        |

The software displays the SQL Server Login screen.

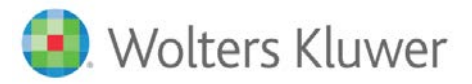

## SQL Server Login Screen

Use this screen to enter the name of the SQL Server and to configure authentication options:

| 2018 Peer Deposit Data Setup |                                                                                                    | ×                    |
|------------------------------|----------------------------------------------------------------------------------------------------|----------------------|
| Database Server Login        | The second second second second second second second second second second second second second second second se |                      |
| Select database server and   | authentication method                                                                                           |                      |
|                              | Database server that you are installing to:<br>Connect using:                                                   | V<br>B <u>r</u> owse |
| InstallShield                | < Back Next >                                                                                                   | Cancel               |

To configure login options, follow these steps:

1. In the SQL Server field, enter the name of the SQL Server to which you are installing the data.

2. Choose one of the following authentication options:

- Use Windows Authentication
- Use SQL Server Authentication If you select this option, you must also enter your SQL Server account User Name and Password in the User Name and Password fields.
- 3. Click the Next button.

The software displays the Ready to Install screen.

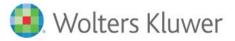

## **Ready to Install Screen**

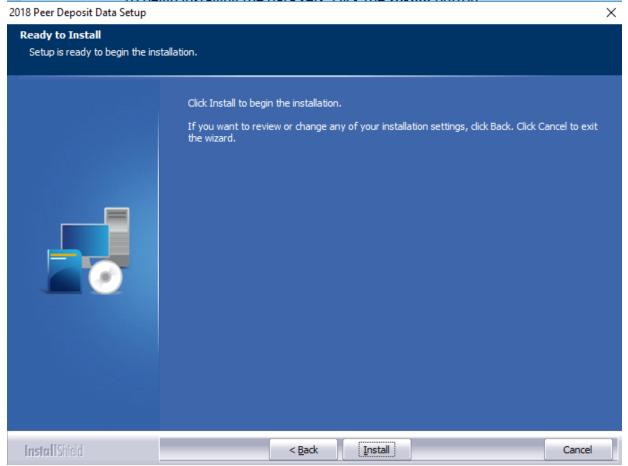

To begin installing the data sets, click the Install button:

The installer displays the Setup Status screen.

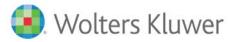

## **Setup Status Screen**

The Setup Status screen displays a progress bar that reports the progress of the installation:

| 2018 Peer Deposit Data Setup |                                                                         | ×     |
|------------------------------|-------------------------------------------------------------------------|-------|
| Setup Status                 |                                                                         |       |
|                              | Performance Context Data is configuring your new software installation. |       |
|                              | Executing SQL Script: InstallPeerDeposit.sql                            |       |
|                              |                                                                         |       |
| InstallShield                |                                                                         | ancel |

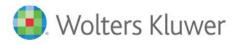

## Setup Complete Screen

#### Click the Finish button:

2018 Peer Deposit Data Setup

|               | Setup Complete                                                                                              |
|---------------|----------------------------------------------------------------------------------------------------|
|               | Setup has successfully installed the 2018 Peer Deposit Data to your CRA Wiz and Fair Lending<br>Wiz server. |
|               | Click Finish to complete setup                                                                              |
|               |                                                                                                    |
| InstallShield | < Back Finish Cancel                                                                                        |

Installation is complete.

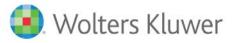

About Wolters Kluwer Financial Services - Wolters Kluwer Financial Services provides audit, risk and compliance solutions that help financial organizations improve efficiency and effectiveness across their enterprise. Whether complying with regulatory requirements, addressing a single key risk, or working toward a holistic risk management strategy, more than 15,000 customers worldwide count on Wolters Kluwer Financial Services for a comprehensive and dynamic view of risk management and compliance. With more than 30 offices in over 20 countries, the company's prominent brands include: FRSGlobal, ARC Logics for Financial Services, PCi, Bankers Systems, VMP® Mortgage Solutions, AppOne®, GainsKeeper®, Capital Changes, NILS, AuthenticWeb™ and Uniform Forms™. Wolters Kluwer Financial Services is part of Wolters Kluwer, a leading global information services and publishing company with annual revenues of (2011) €3.4 billion (\$4.7 billion) and approximately 19,000 employees worldwide. Please visit our website for more information.

Wolters Kluwer Financial Services 130 Turner Street Building 3, 4th Floor Waltham, MA 02453

800.261.3111

© 2018 Wolters Kluwer Financial Services

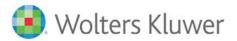